# **Manual do Advogado**

# **Sistema de Conciliação Virtual**

Abril/ 2017

#### **1. Introdução**

O Conciliação Virtual foi instituído pelo TRT da 4ª Região como ferramenta para estimular a conciliação entre as próprias partes, por intermédio dos seus procuradores, podendo contar com a participação de conciliador/mediador no auxílio das tratativas. Este sistema funciona nos processos eletrônicos que tramitam no 1º grau e que possuem advogados cadastrados em ambos os polos.

#### **2. Usuários do sistema**

Os advogados/procuradores do processo a ser conciliado e o mediador que será um servidor do tribunal.

#### **3. Requisitos para uso do sistema**

É necessária a configuração para acesso com usuário e senha ao sistema de consulta processual. Para isso é preciso logar no PJE com token e acessar a opção cadastro de senha localizada em Configuração > Pessoa > Cadastro de Senha.

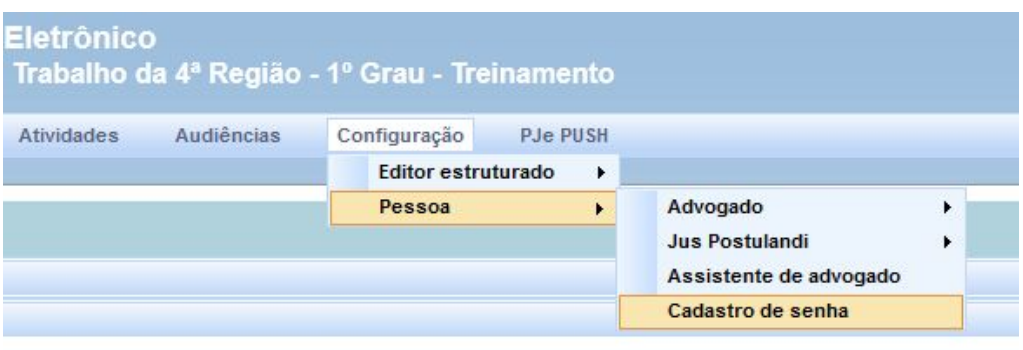

Selecionar **SIM** na opção "Permitir acesso à Consulta Processual utilizando login e senha?" e atualizar uma nova senha.

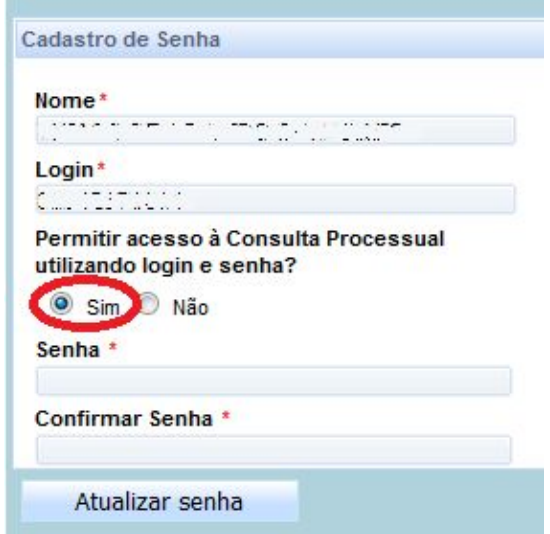

#### **4. Perfil de uso do advogado**

Para propor uma conciliação o advogado deve acessar o sistema utilizando o seu **CPF** e a sua **senha cadastrada no módulo de consulta processual do PJE**.

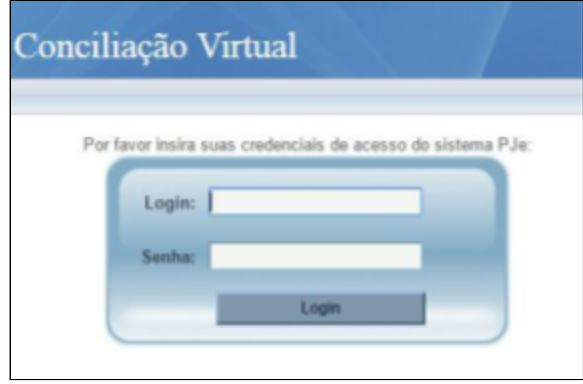

Já logado no sistema escolher a opção **Conciliar** e digitar o número do processo e clicar no botão conciliar.

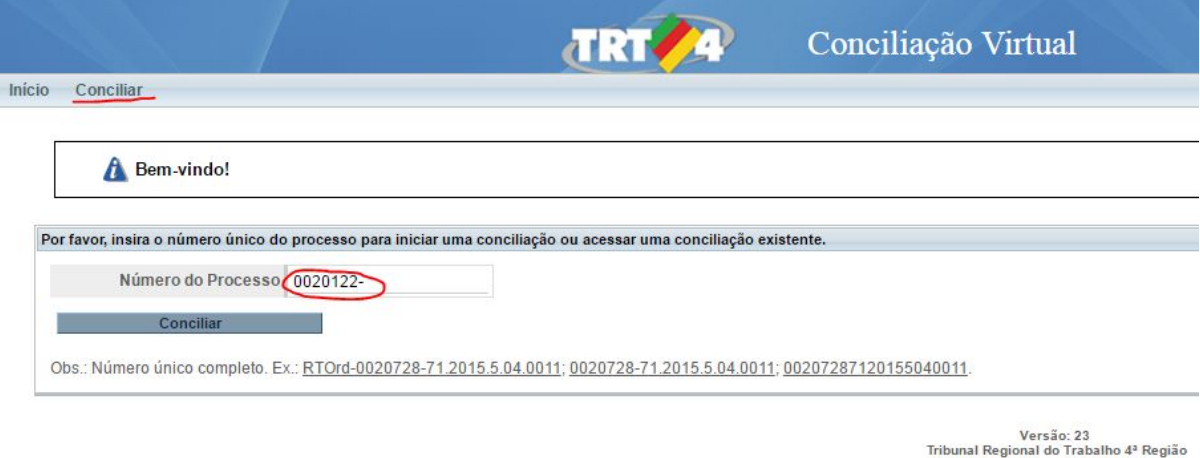

O sistema exibirá uma tela em que aparecerão os advogados das partes, um campo para troca de mensagens e botões com as opções "Criar a petição de acordo", "Cancelar Conciliação" e "Notificar Mediador".

## **4.1. Envio de mensagens**

Para enviar uma mensagem basta digitá-la no campo indicado na imagem abaixo e clicar no botão enviar. O advogado da outra parte receberá em seu e-mail uma notificação de que recebeu uma mensagem no sistema.

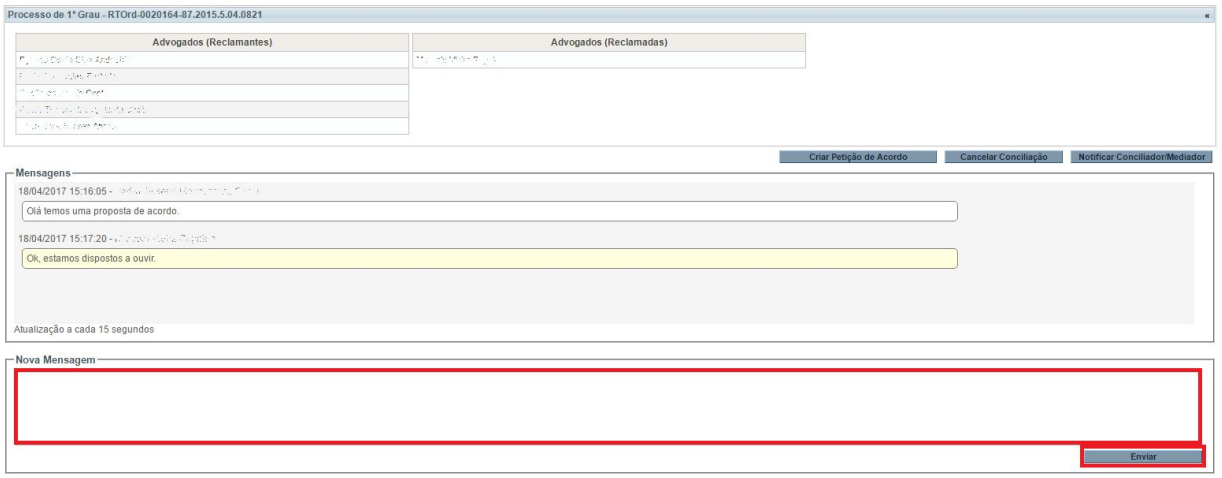

#### **4.2. Criar petição de acordo**

Se não houver intermediação do conciliador/mediador e os envolvidos alcançarem a conciliação, a petição de acordo poderá ser preenchida no próprio ambiente por um dos advogados, a partir de modelo disponibilizado, inserindo as condições do ajuste.

Para isso o advogado deverá clicar no botão "Criar a petição de acordo". Será exibida a tela de edição abaixo onde o usuário poderá editar a petição salvar e assinar digitalmente.

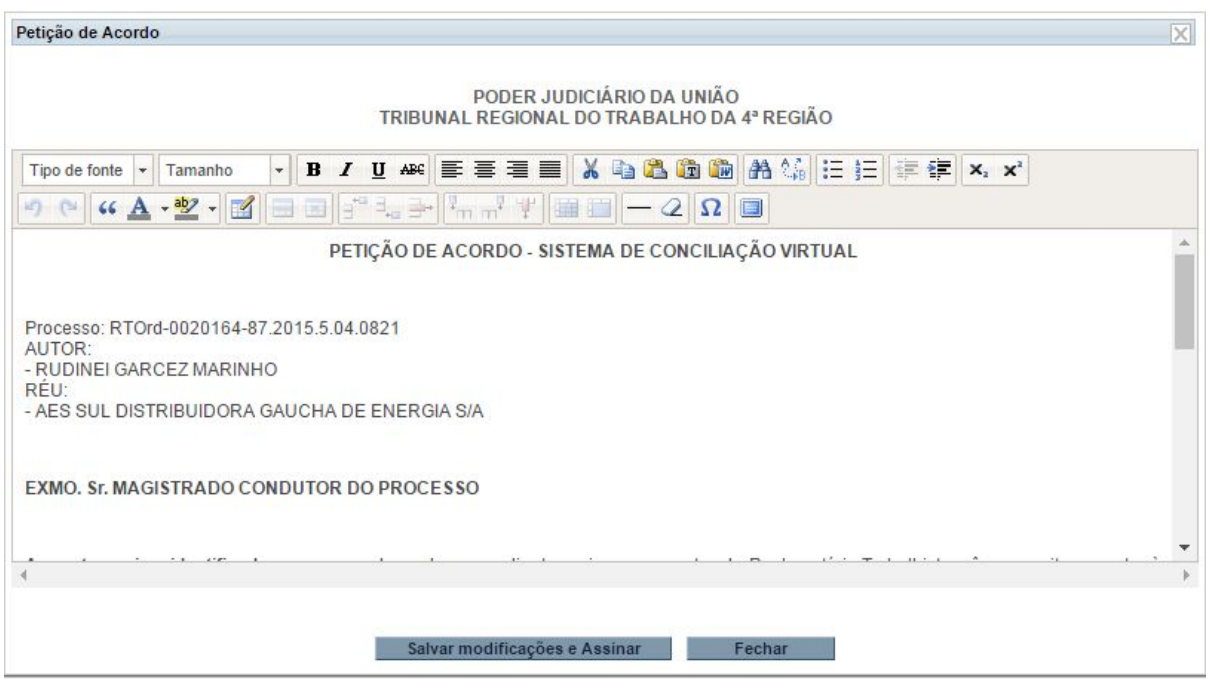

Ao assinar a petição os advogados do polo oposto poderão visualizar seu conteúdo e quais os advogados a assinaram, podendo aceitar esta sem modificações, ou alterando-a. Caso o advogado do polo oposto altere o

conteúdo do acordo, este deverá clicar no botão "Salvar modificações e Assinar", o que exigirá que o polo que fez a primeira versão do acordo assine novamente para concluir o acordo.

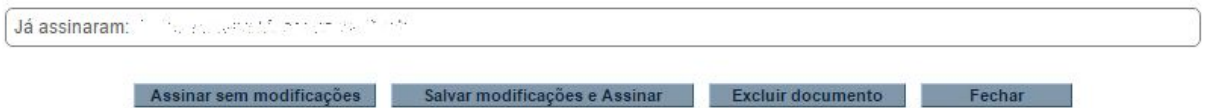

## **4.3. Cancelar conciliação**

Esta funcionalidade remove todas mensagens e o acordo atual.

# **4.4. Notificar mediador**

Esta funcionalidade encaminha um e-mail para o servidor mediador da conciliação solicitando sua atenção no processo.